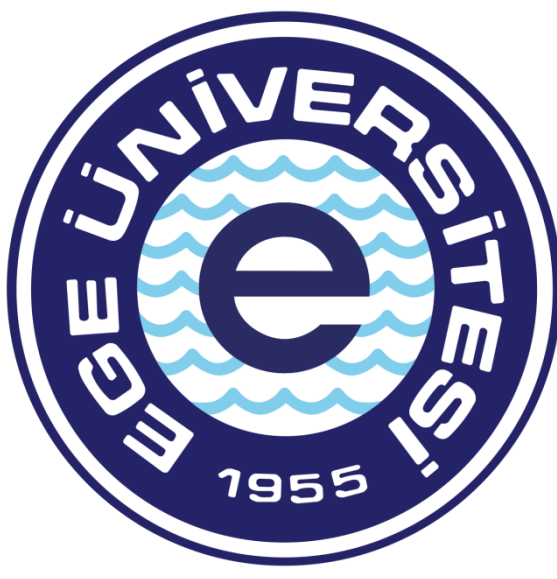

# **EGE ÜNİVERSİTESİ**

# **BİLİMSEL ARAŞTIRMA PROJELERİ KOORDİNATÖRLÜĞÜ**

**TÜBİTAK-AB OFİSİ 2018**

ozdal.yildiz@ege.edu.tr ulker.senturk@ege.edu.tr

 **Özdal YILDIZ Ülker ŞENTÜRK**

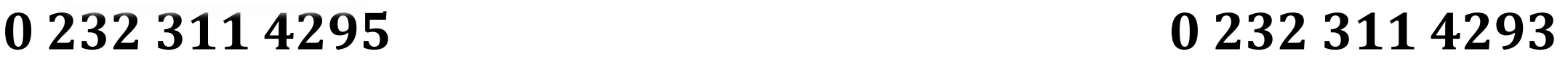

# **PROJE ÇALIŞANLARININ MAAŞ ÖDEMELERİ SÜRECİ**

Maaş ödemesi belgesi hazırlanırken gereken belgeler:

- İlgili ay maaş bordrosu (ıslak imzalı)
- Gelirler kesintiler tablosu (ıslak imzalı)
- Banka listesi (ıslak imzalı) Varsa BES dökümü (ıslak imzalı)

**Sistem üzerinden evrak hazırlama, Veri Giriş Görevlisi ve Gerçekleştirme görevlisi tarafından yapılır, Harcama Yetkilisi sadece evrak onaylama yetkisine sahiptir**.

# **Mali Yönetim Sistemine Giriş:**

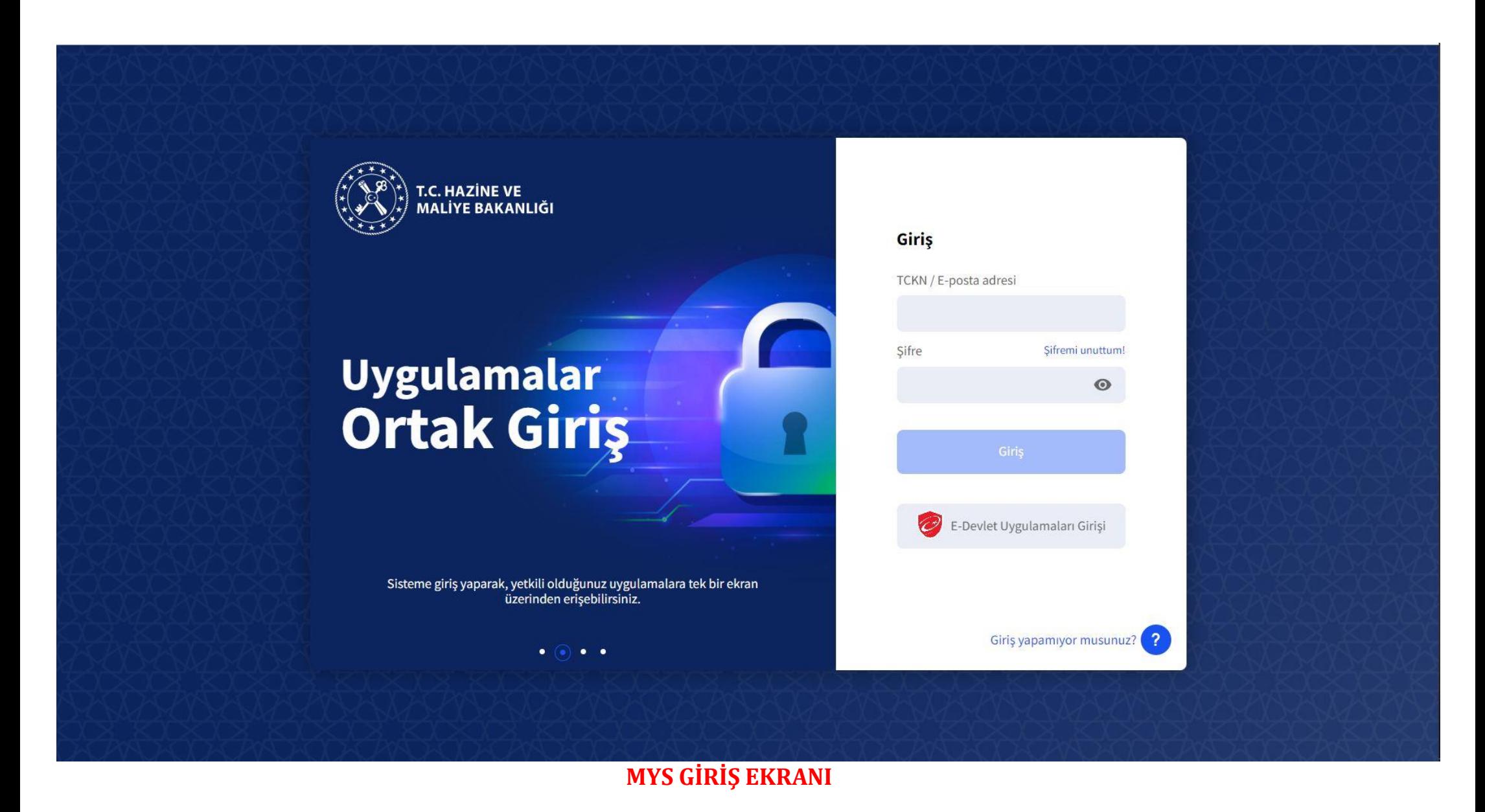

TC Kimlik no ve şifre ile birlikte sisteme giriş yapılır.

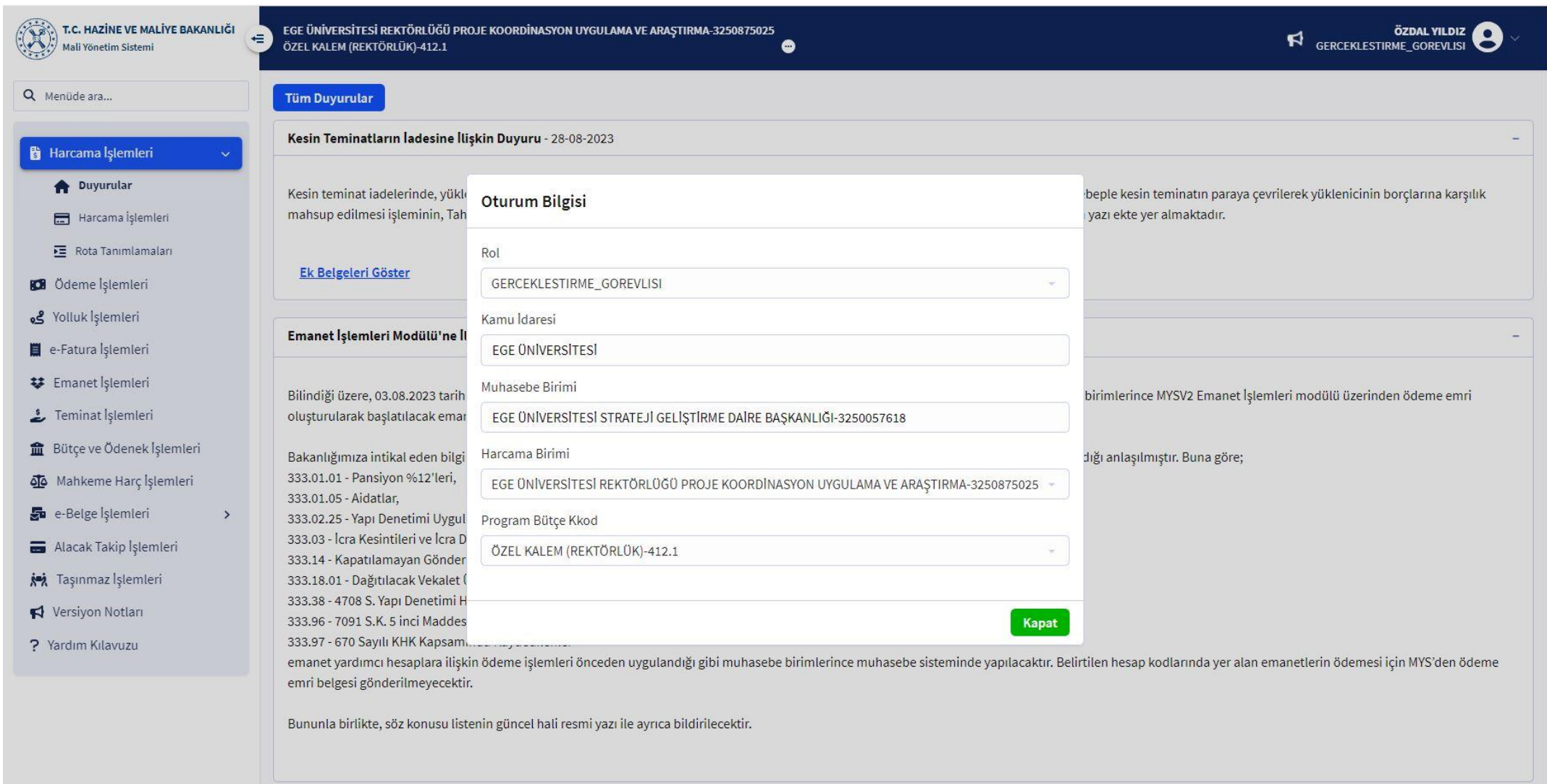

## **ROL SEÇİM EKRANI**

Rol seçimi ve harcamalar ekranı geçildikten sonra karşımıza çıkacak ekran Harcama Sorgulama ekranı olacaktır.

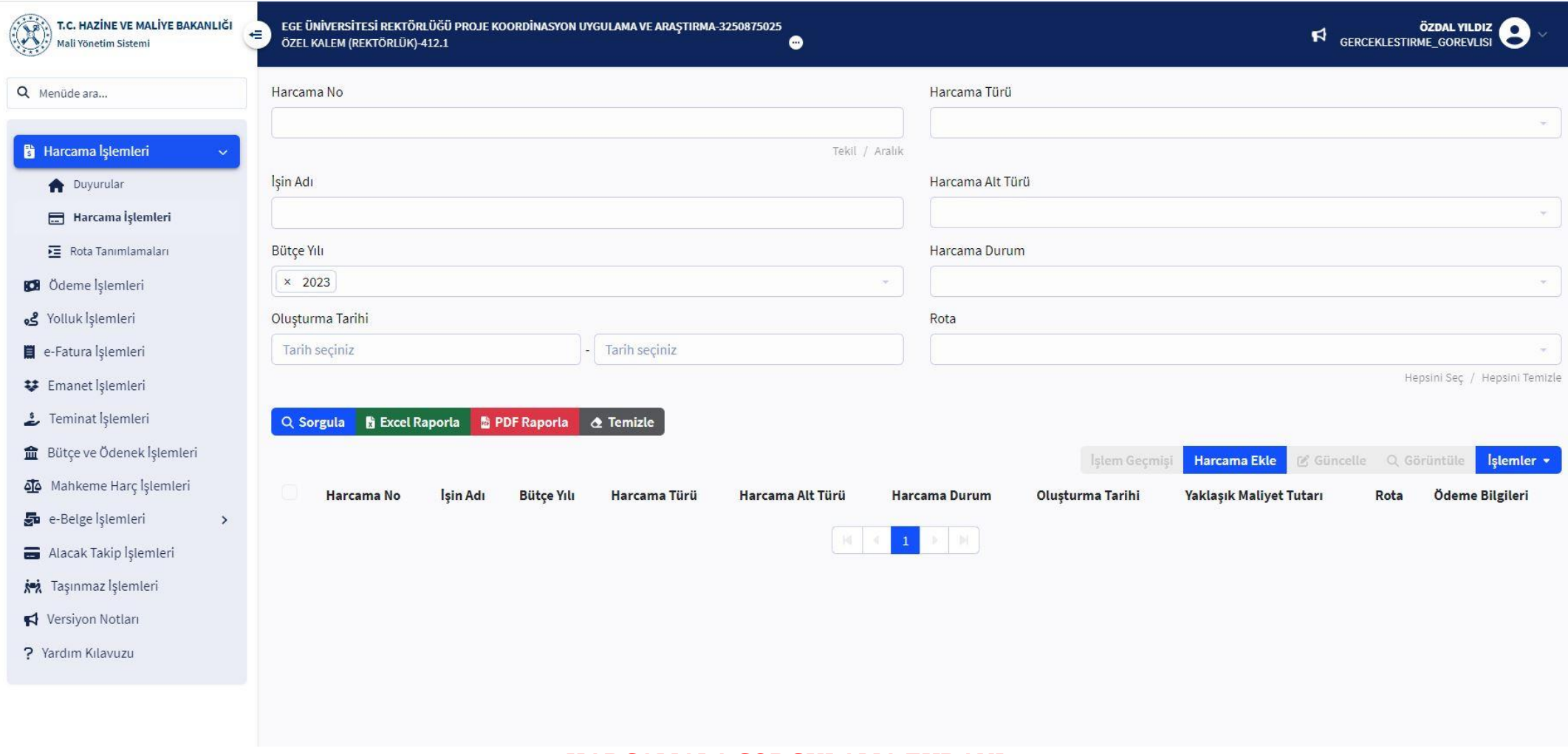

#### **HARCAMALA SORGULAMA EKRANI**

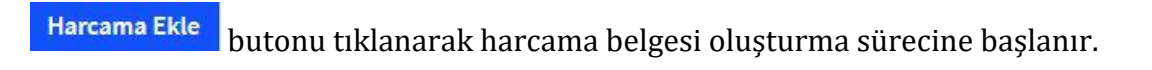

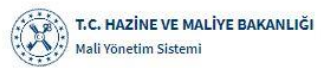

 $\alpha$ 

6

తి Ë Ħ

命

g.  $\equiv$ joj  $\blacktriangleleft$ ς

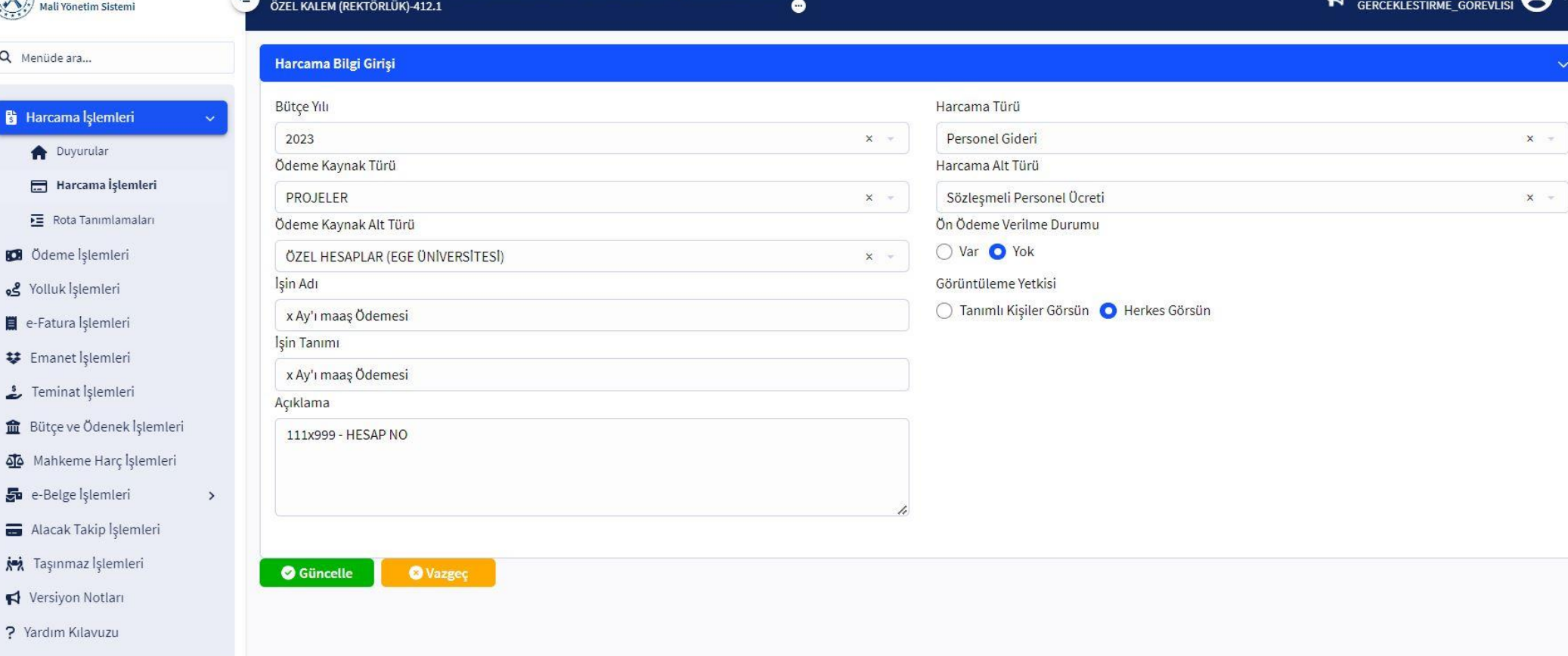

ÖZDAL VILDIZ

#### **HARCAMA BİLGİ GİRİŞ EKRANI**

BÜTÇE YILI: OTOMATİK İLGİLİ YIL GELİR İŞİN ADI: X KİŞİSİ X AY MAAŞ İŞİN TANIMI: X KİŞİSİ X AY MAAŞ AÇIKLAMA: \*PROJE NUMARASI VE \*PROJE BANKA HESAP NUMARASI GİRİLİR ÖDEME KAYNAĞI TÜRÜ: TÜBİTAK PROJELERİ İÇİN: ÖZEL HESAPLAR AB PROJELERİ İÇİN: DIŞ KAYNAKLI PROJELER ÖDEME KAYNAĞI ALT TÜRÜ: ÖZEL HESAPLAR HARCAMA TÜRÜ: PERSONEL GİDERİ HARCAMA ALT TÜRÜ: SÖZLEŞMELİ PERSONEL ÜCRETİ ÖN ÖDEME TÜRÜ: ÖN ÖDEME YOK GÖRÜNTÜLEME YETKİSİ: HERKES GÖRSÜN

EGE ÜNİVERSİTESİ REKTÖRLÜĞÜ PROJE KOORDİNASYON UYGULAMA VE ARASTIRMA-3250875025

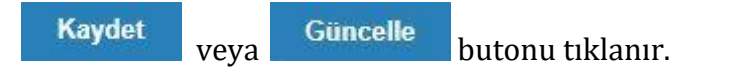

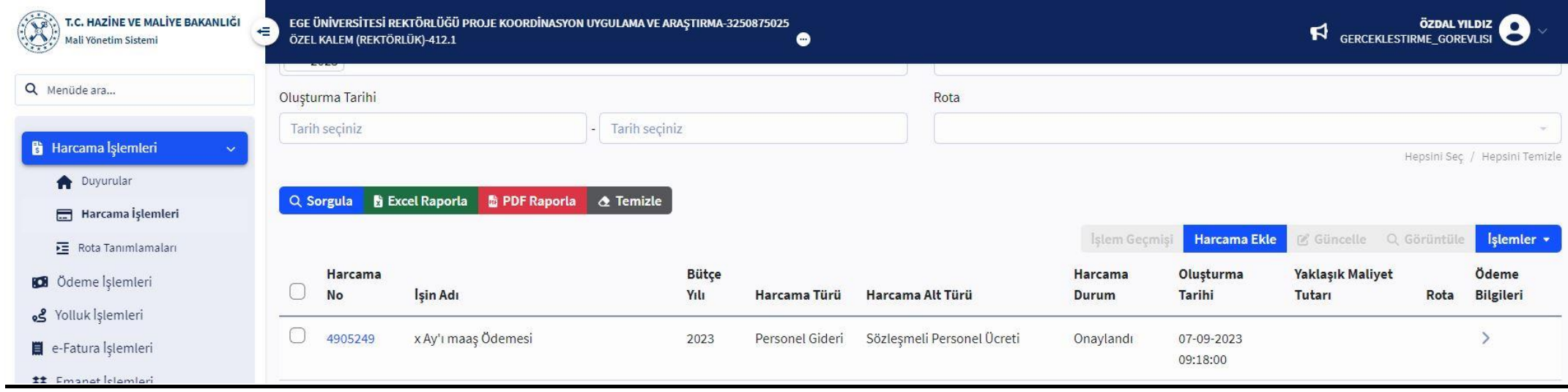

## **HARCAMA GÖRÜNTÜLEME EKRANI**

Karşımıza çıkan ekrandan ilgili belge seçilerek sağ tarafta yer alan **"İşlemler"** menüsünden **"Ödeme Talebi Oluştur"** tıklanır. Açılan ekrandan "e-belge seçmende ödeme talebi oluştur" tıklanarak talep oluşturma ekranına geçilir.

Solda yer alan modülden Ödeme İşlemleri sekmesi altında yer alan Ödeme Talebi İşlemleri tıklanır, sorgulama yapılarak oluşturulan talep bulunur. İlgili talep seçilerek sağ kısımda yer alan Ödeme Emri Oluştur butonu tıklanır.

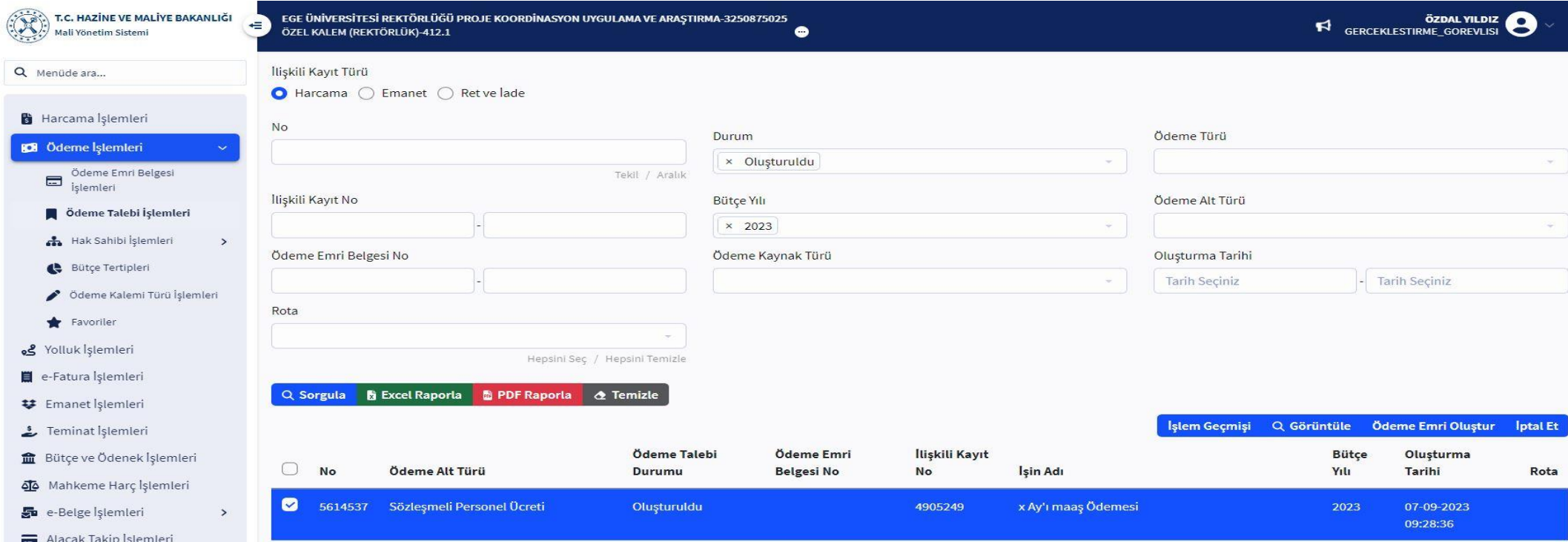

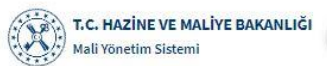

r

بد

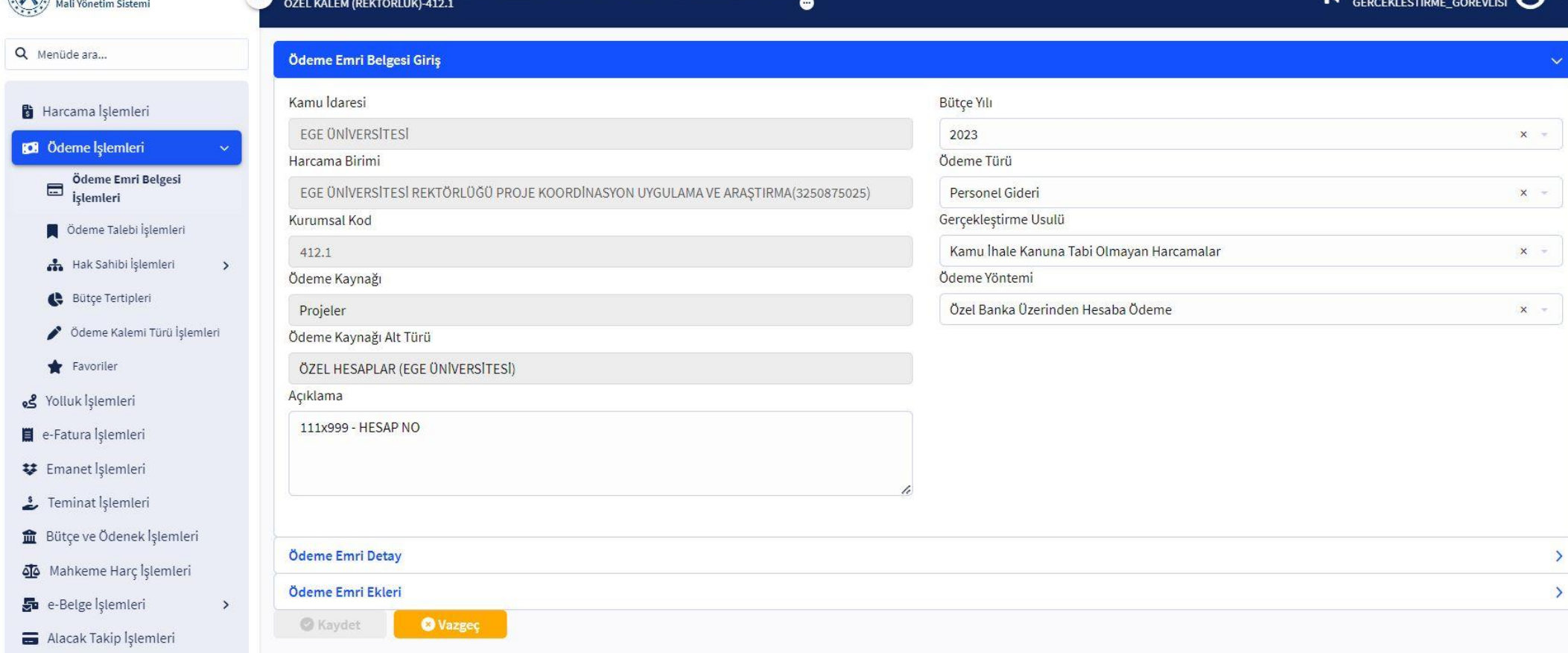

ÖZDAL YILDIZ

## **ÖDEME EMRİ GİRİŞİ EKRANI**

Bilgiler otomatik gelmektedir.

Gerçekleştirme usulü **"Kamu İhale Kanununa Tabi Olmayan Harcamalar"** seçilecektir.

EGE ÜNİVERSİTESİ REKTÖRLÜĞÜ PROJE KOORDİNASYON UYGULAMA VE ARASTIRMA-3250875025

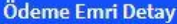

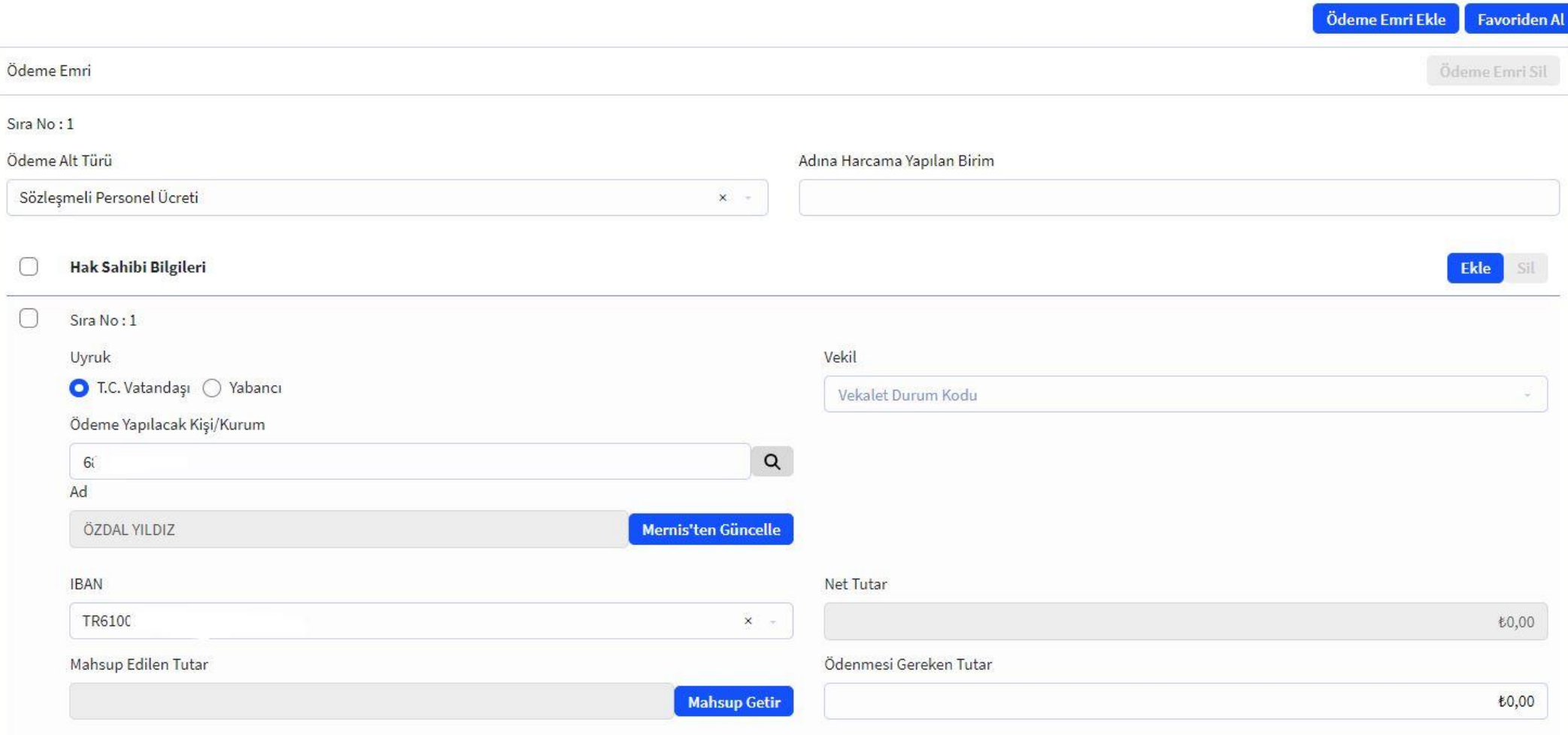

### **ÖDEME EMİRLERİ DETAYI EKRANI**

Hak Sahibi Bilgileri kısmından Ekle butonu tıklanır ödeme yapılacak kişi TC KİMLİK nosu girilir ve hücrenin sağında yer alan ama tuşu ile Hak Sahibi getirilir.

IBAN seçilir IBAN yok ise eğer IBAN numarası ilgili hücreye yazılarak ENTER tuşu ile IBAN bilgisi eklenmiş olur. Net tutar kısmı daha yapılacak işlemlerden sonra otomatik gelecektir.

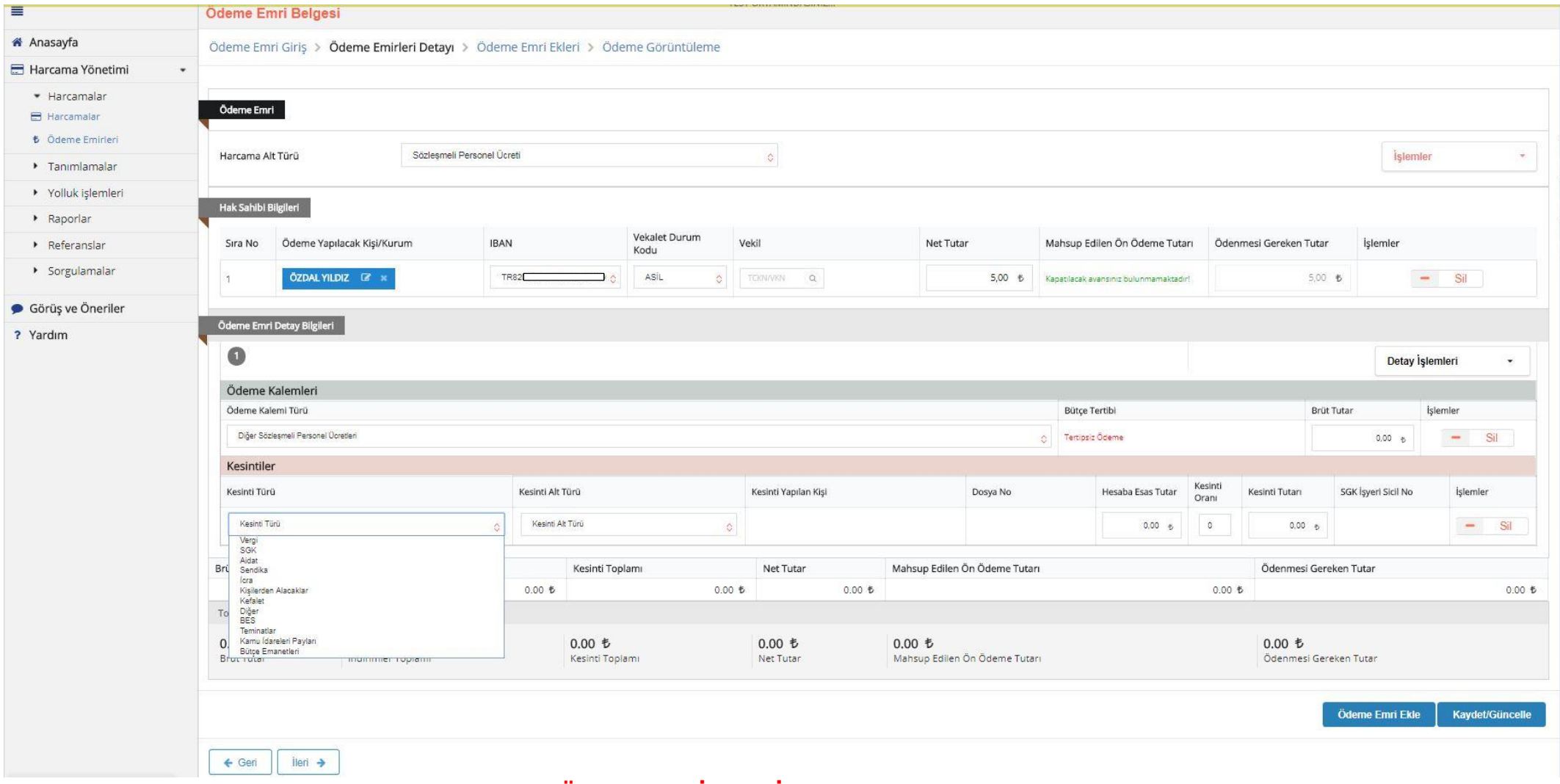

#### **ÖDEME EMİRLERİ DETAYI EKRANI**

**"Ödeme Kalemi Türü"** , **"Diğer Sözleşmeli Personel Ücretleri"** olarak seçilecektir. Ardından brüt tutar girilecektir. Deprem ödemesi "Hayır" olarak seçilecektir.

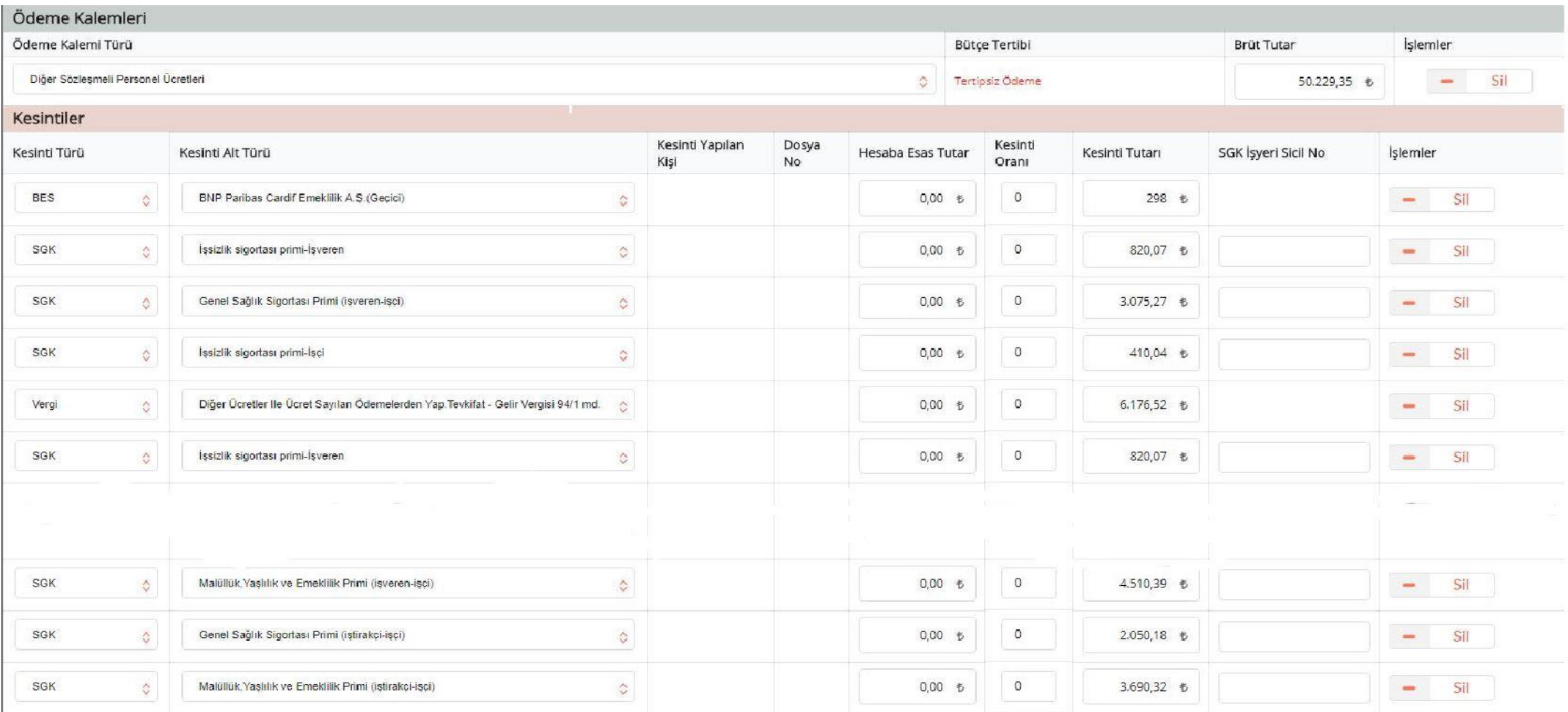

#### **SEÇİLMESİ GEREKEN KESİNTİLER EKRANI**

Kesinti ekle buton tıklanarak, bordroda yer alan verilerin girişi **"kesinti alt türü"** sekmesinin altında belirtilen başlık bilgilerinin karşısına girilecektir. Vergi ile belirtilen hücrenin karşısına gelecek tutar bordroda yer alan "Vergi Muhafiyeti+Gelir vergisi" kalemlerinin toplamı şeklinde girilecektir.

Daha sonra bir alt kısımda yer alan **"İndirimler "** seçeneği aşağı doğru genişletilerek bordroda yer alan "Vergi muhafiyeti" istenilen tutar kısmına yazılacaktır.

Tüm bilgiler girildikten sonra Ödeme emri ekleri kısmına istenilen belgeler imzalı olarak taratılıp eklenecektir.

İlgili belgeler (Bordro, Gelirler/Kesintiler Belgesi, Banka Hesap Listesi vs.)

Tüm işleler yapıldıktan sonra **"Kaydet"** butonu ile belge oluşturma işlemi tamamlanır.

**Oluşturulan belge kaydedildikten sonra gerçekleştirme görevlisi tarafından Harcama yetkilisine gönderilir. Harcama Yetkilisi ilgili belgeyi e-imza ile onayladıktan sonra sistem üzerinden belgeyi muhasebeye gönderecektir. Daha Sonra belge asılları ile birlikte Ödeme Emri Belgesinden 1 nüshayı BAP Koordinatörlüğü Tübitak-AB ofisine ulaştıracaktır.**